# **Step 1.** Go to SøknadsWeb

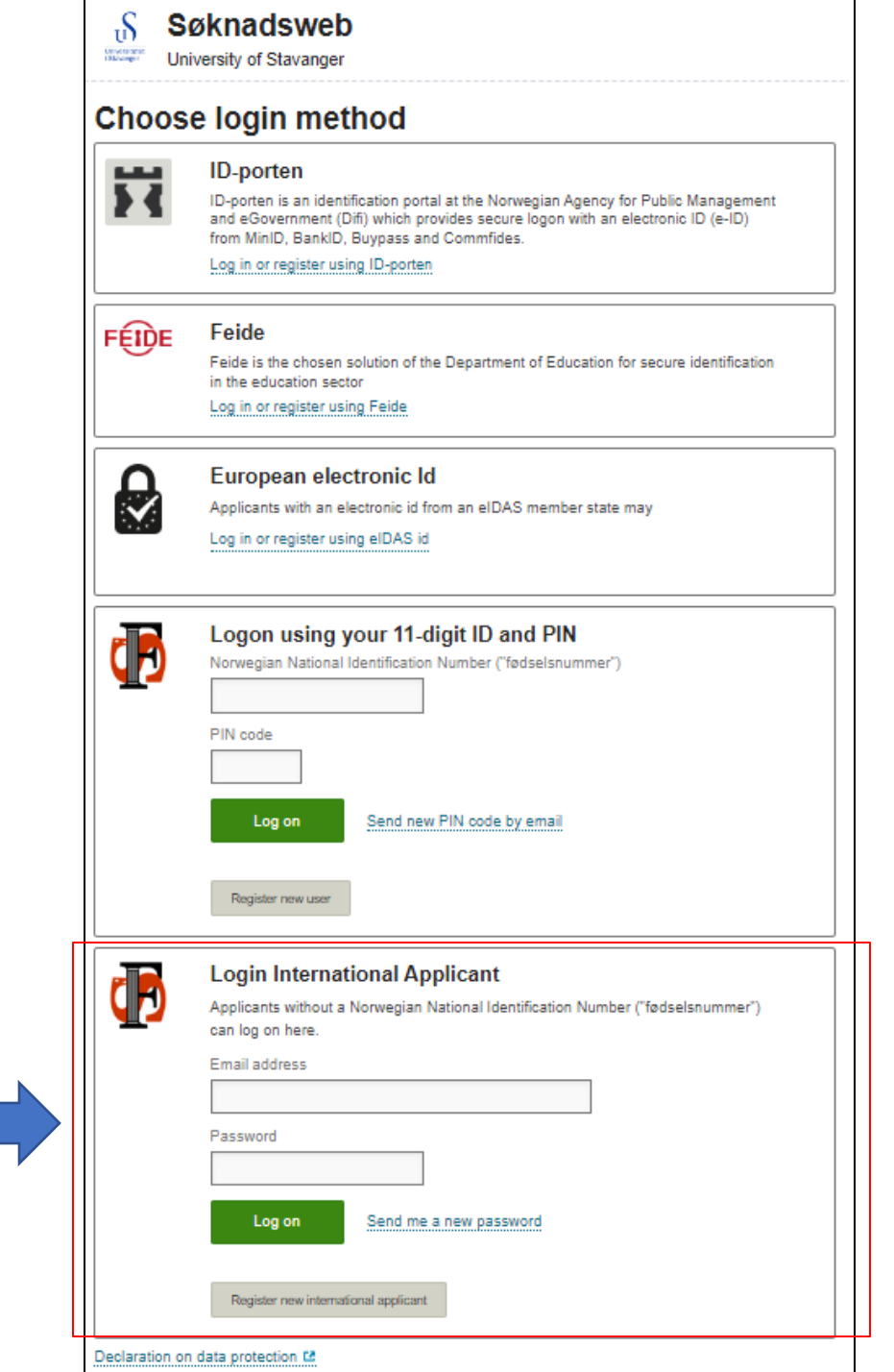

Universitetet *i* Stavanger

# **Step 2.**

# Click on «Register as a new international applicant»

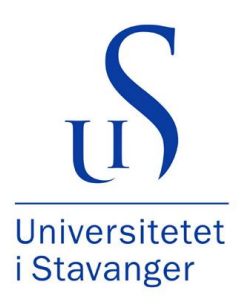

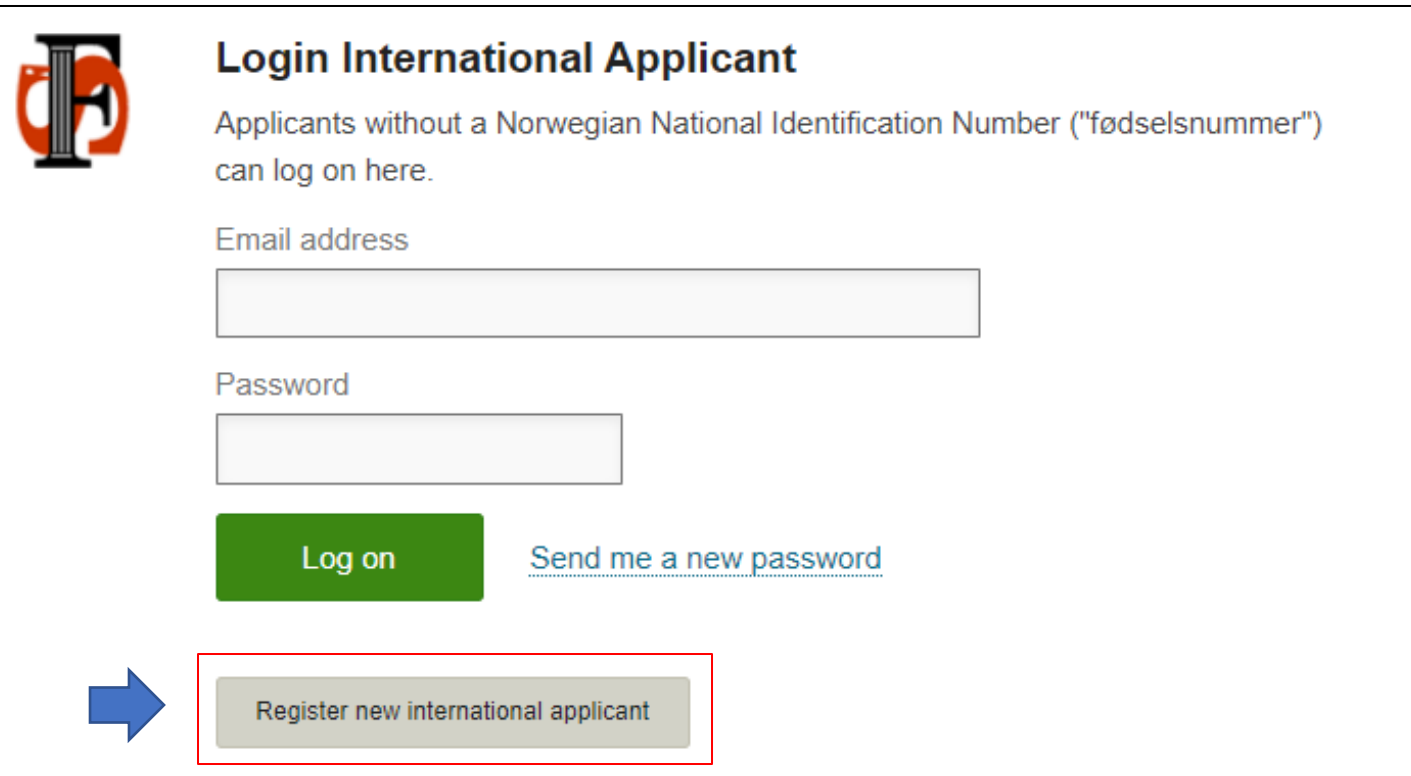

# Step 3. Complete the registration

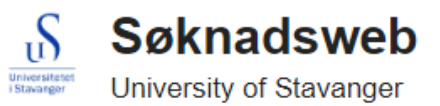

# **Register new international applicant**

Please register your name in the same way as stated in your passport. Please use the Latin alphabet.

 $\checkmark$ 

All fields must be filled in if they are not marked with the text optional.

Given names (the Latin alphabet)

Surname (the Latin alphabet)

Email address

Repeat the email address

Citizen of

Select from the list

Date of Birth (DD.MM.YYYY)

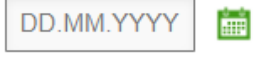

Sex

◯ Male ◯ Female

Register you

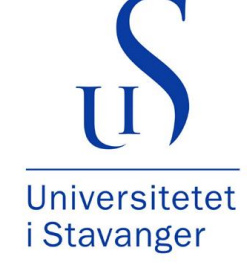

### **Step 4.**

Check you inbox for an email from [studentweb-hjelp@uis.no](mailto:studentweb-hjelp@uis.no)

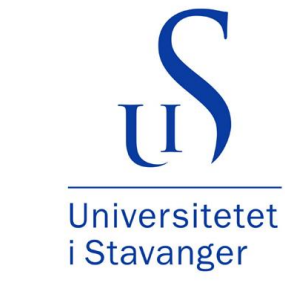

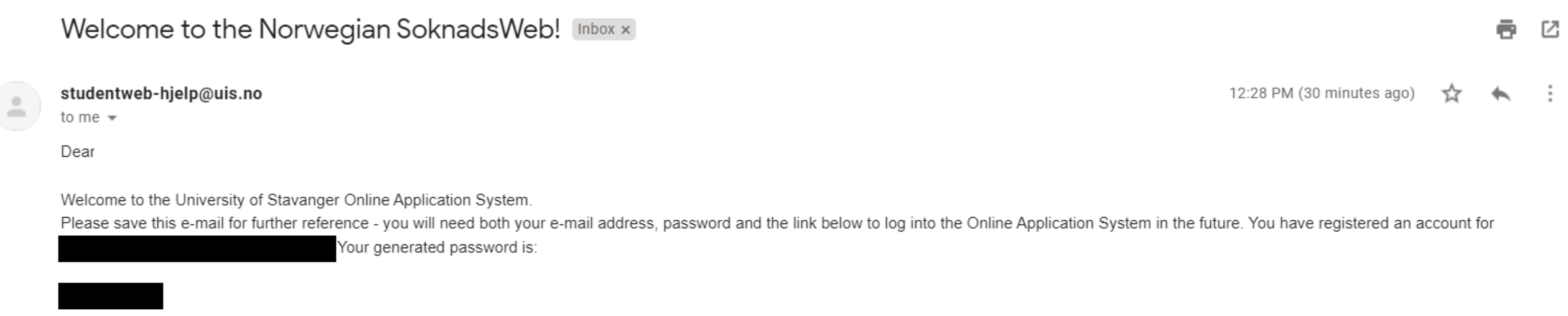

Use these details to log on at https://fsweb.no/soknadsweb/login.jsf?inst=uis and choose "Universitetet i Stavanger" from the list. You will need to select "Register/log in as an INTERNATIONAL APPLICANT" and afterward change the main application language into English. We wish you good luck with your application to UiS!

# **Step 5.**

Log on with the password you received in the email

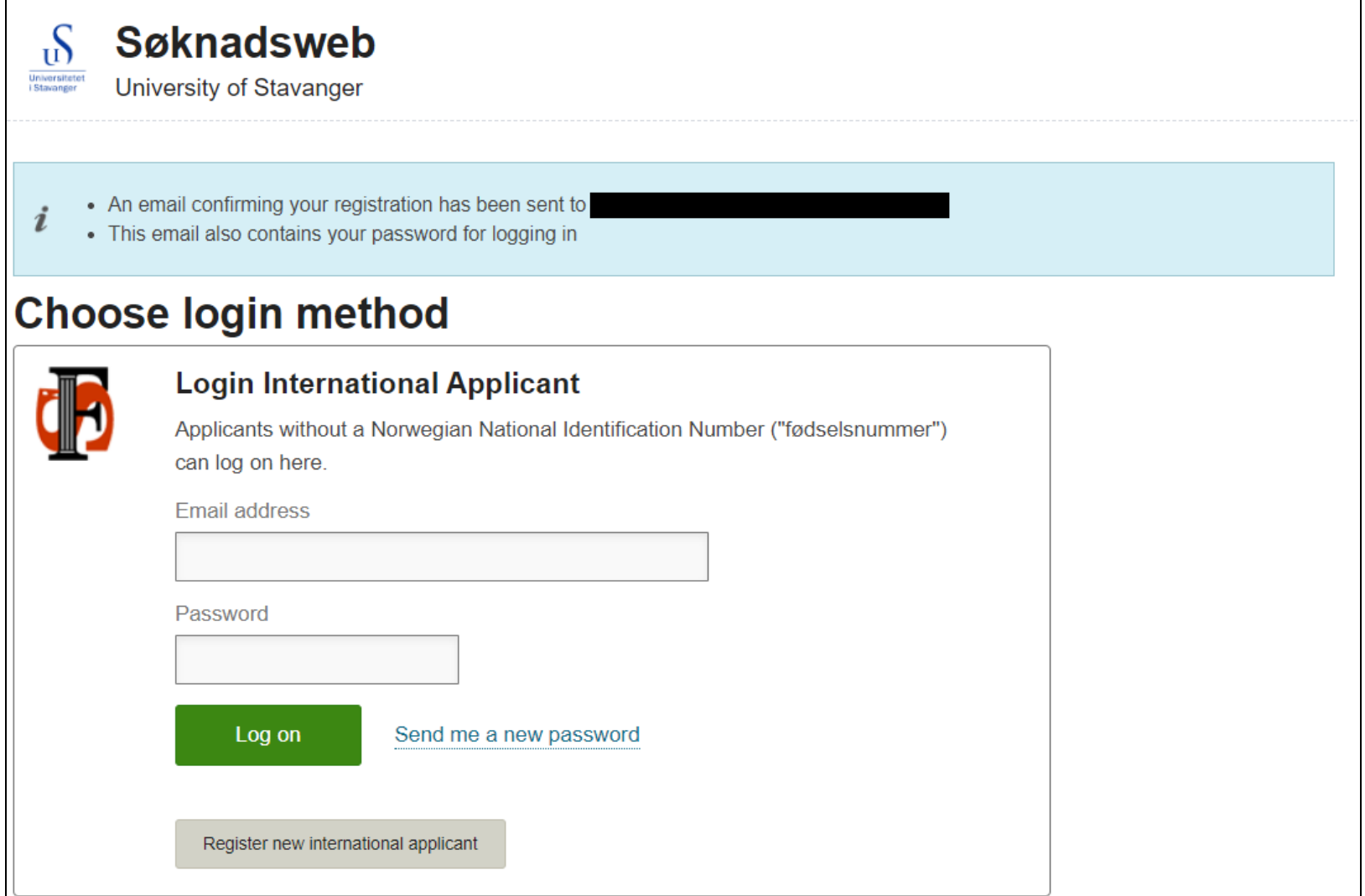

Universitetet i Stavanger

### **Step 6.**  Complete your profile

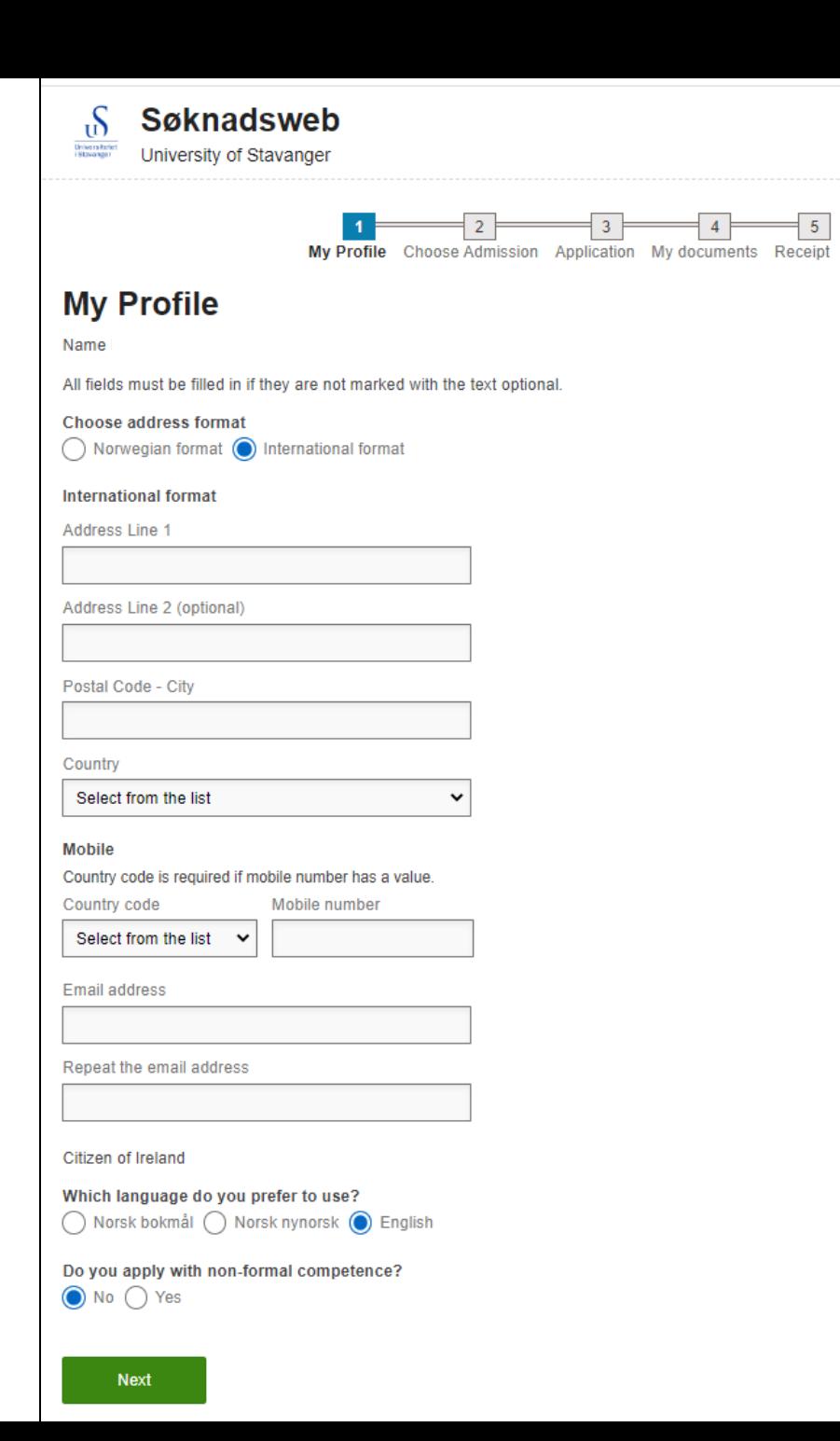

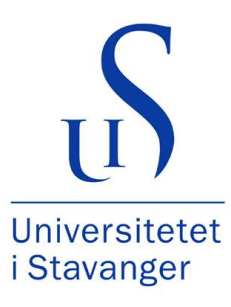

# Step 7. Choose «APPLICATION TO MASTER'S PROGRAMMES FOR INTERNATIONAL APPLICANTS»

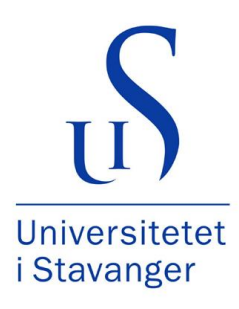

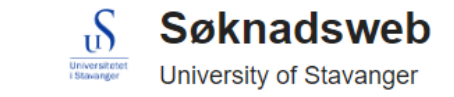

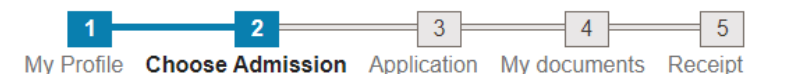

### **Choose admission**

Show all admissions

- APPLICATION FOR MASTER'S PROGRAMMES, PPU AND FURTHER EDUCATION (www.uis.no/masteropptak)
- → APPLICATION TO MASTER'S PROGRAMMES FOR INTERNATIONAL APPLICANTS

Application to Master's programmes for non-EU applicants (15.11-01.12) and EU applicants (01.02-01.03) Autumn 2023

Application deadline: 01.12.2022

Applicants who have a citizenship from outside of EU/Switzerland or Liechtenstein, and do not have a bachelor's degree from a Nordic country, and do not meet the Norwegian language requirement. More information at www.uis.no/whentoapply

Select

APPLICATION FOR STUDIES AT THE FACULTY OF PERFORMING ARTS

**Previous** 

### Step 8.

Press «Select from the list» to select the study programme of your choice. It is only possible to choose 1 programme.

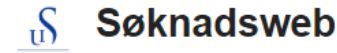

Universitet<br>I Stavongor University of Stavanger

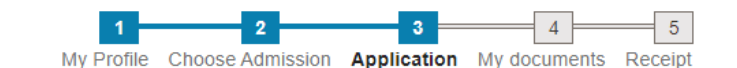

### **Application**

Application to Master's programmes for non-EU applicants (15.11-01.12) and EU applicants

### (01.02-01.03) Term Autumn 2023

All required documents have to be uploaded in Søknadsweb by the application deadline. Applicants who have applied in the wrong category, or have created more than one user profile in SøknadsWeb for the University or Stavanger, or not uploaded all required documents within the deadline will be rejected.

#### Select from the list

1030 MSc in Biological Chemistry, deadline 01.12.2022 1037 MSc in Business Administration, deadline 01.12.2022 1021 Master in City and Regional Planning, deadline 01.12.2022 1024 MSc in Computational Engineering, deadline 01.12.2022 1010 MSc in Computer Science, deadline 01.12.2022 1027 Msc in Data Science, deadline 01.12.2022 1026 Master in Digital Society and Societal Transformations, deadline 01.12.2022 1019 Master of Energy, Environment and Society, deadline 01.12.2022 1025 Master in Energy, Reservoir and Earth Sciences, deadline 01.12.2022 1036 Master in English and Literacy Studies, deadline 01.12.2022 1011 MSc in Environmental Engineering, deadline 01.12.2022 1016 MSc in Industrial Asset Management, deadline 01.12.2022 1017 MSc in Marine and Offshore Technology, deadline 01.12.2022 1031 MSc in Mathematics and Physics, deadline 01.12.2022 1013 MSc in Petroleum Engineering, Production and Process Engineering, deadline 01.12.2022 1015 MSc in Petroleum Engineering, Drilling and Well Engineering, deadline 01.12.2022 1018 MSc in Risk Analysis - Engineering and Technology, deadline 01.12.2022 1023 MSc in Risk Analysis - Risk Governance, deadline 01.12.2022 1035 Master in Service Leadership in International Business, deadline 01.12.2022

 $\vee$   $\mathbf{+}$  Add Select from the list

For applicants to international Master's programmes, please provide the grade avarage/GPA, the name of the Bachelor's degree, the name of the institution and country where the institution is located here (for example 67%/Business Administration/Tribhuvan University/Nepal).

Extra information (optional)

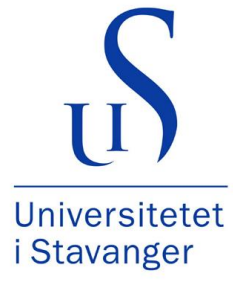

**Previous** 

### **Step 9 (optional).**

 $\Gamma$ 

Universitet<br>I Stavango

**Application** 

**Søknadsweb** 

**University of Stavanger** 

(01.02-01.03) Term Autumn 2023

information at www.uis.no/earlyadmission

Read more about admission L2

All required documents have to be uploaded in Søknadsweb by the application deadline. Applicants who have applied in the wrong category, or have created more than one user profile in SøknadsWeb for the University or Stavanger, or not uploaded all required documents within the deadline will be rejected.

Applicants who want to be considered for early admission must provide the grade avarage/GPA, the name of the Bachelor's degree, the name of the institution and country where the institution is located in the "Extra Information" box below (for example 67%/Business Administration/Tribhuvan University/Nepal). More

A complete list of the documentation requirements is to be found at

 $3 =$ 

My Profile Choose Admission Application My documents Receipt

Application to Master's programmes for non-EU applicants (15.11-01.12) and EU applicants

 $4$ 

5

You may fill in the information in the «Extra information» box if you are interested in applying for early admission.

See [www.uis.no/earlyadmis](http://www.uis.no/earlyadmission) sion for more information.

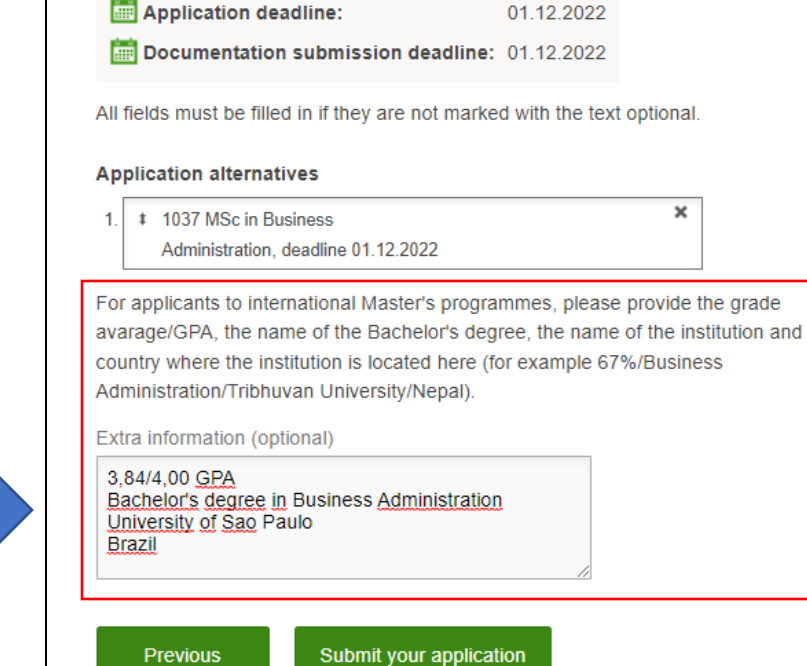

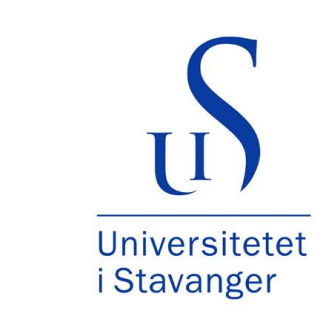

### **Step 10.**

### Press «Upload new document». Choose «Type of Document» and the file you wish to uplad

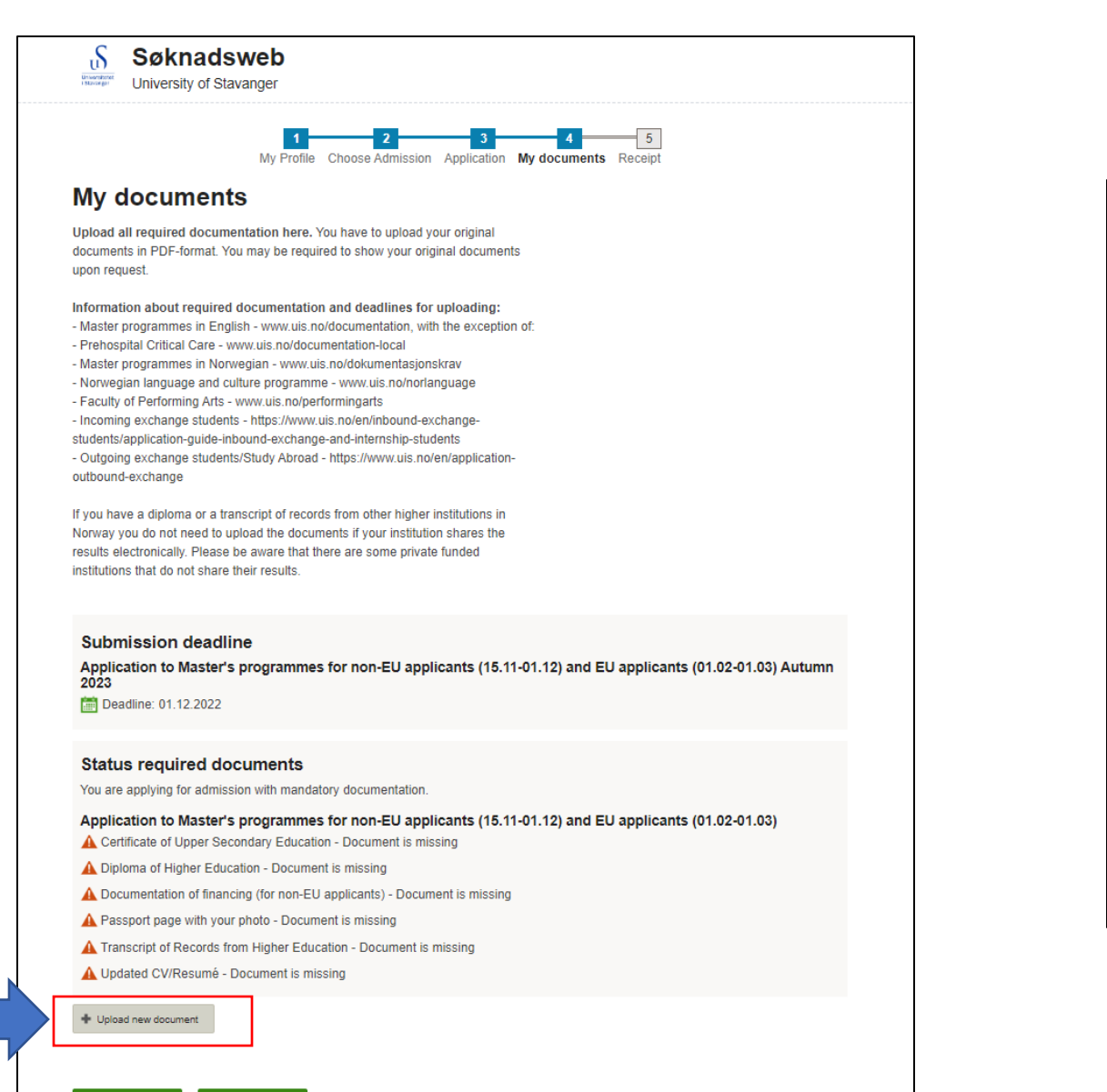

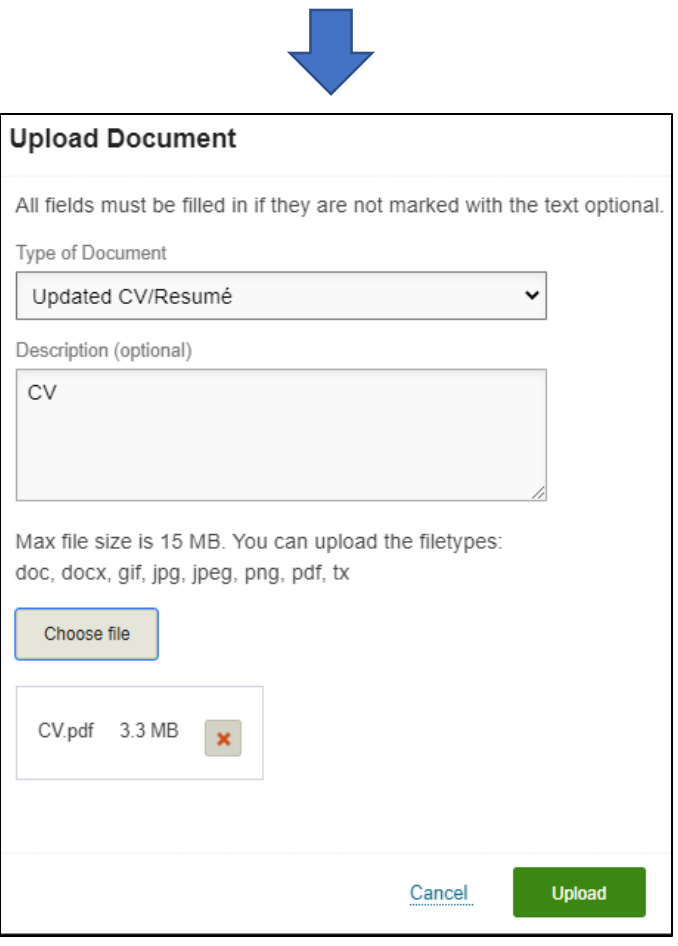

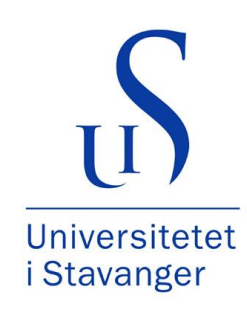

Previous

## **Step 11.** Press «Next» after you have uploaded all required documents

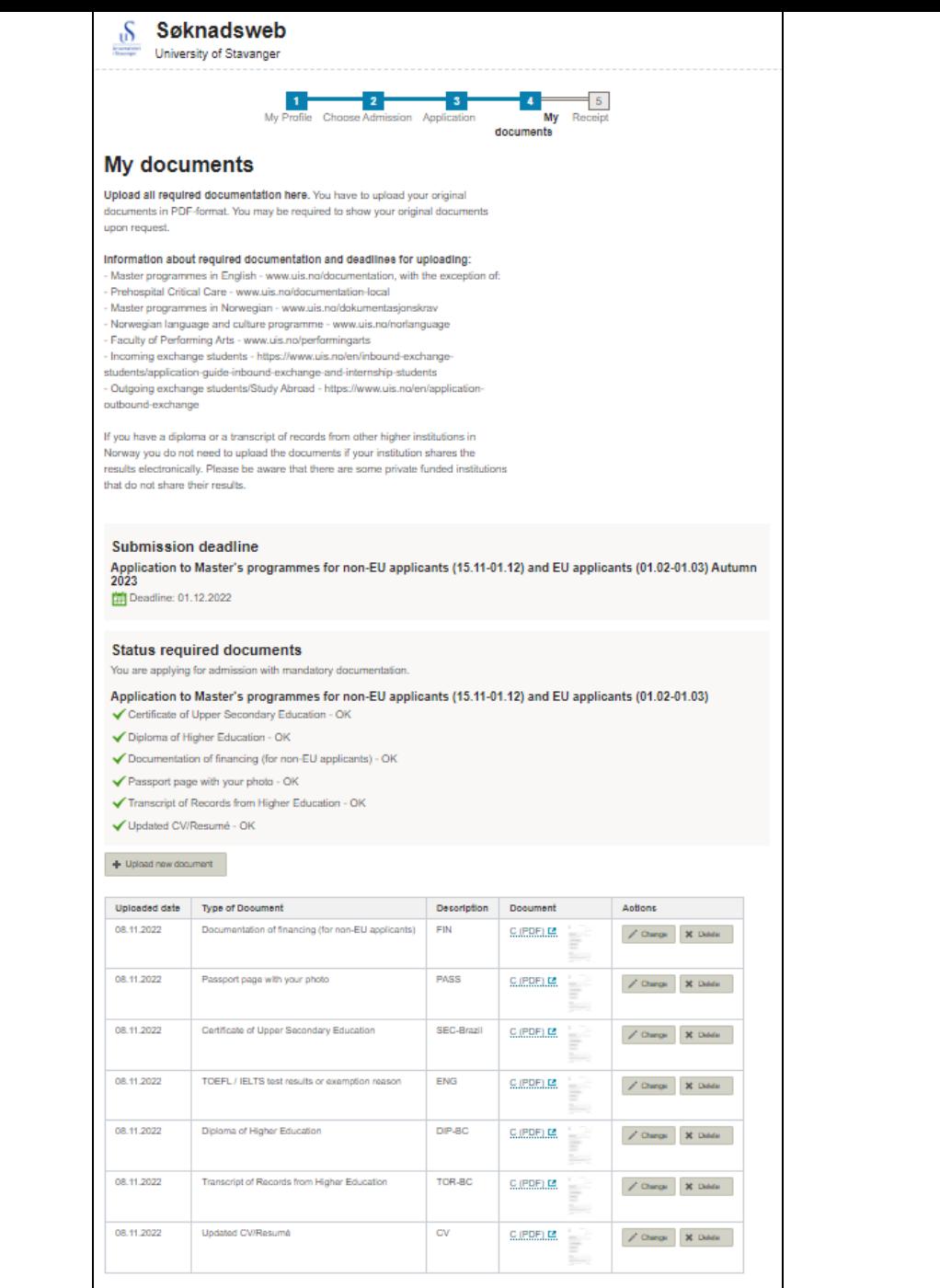

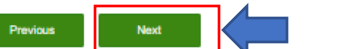

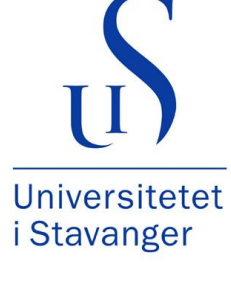

## **Step 12.**

When you have submitted your application you will receive a receipt similar to this

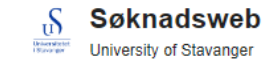

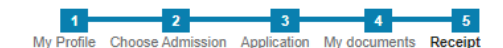

### Receipt Application to Master's programmes for non-EU applicants (15.11-01.12) and EU applicants (01.02-01.03)

Below follows a review of the programmes you have applied for. If you have registered your e-mail address, you will receive an e-mail with your personal application number within 24 hours.

Please note that some of the application options have their own deadlines.

Application deadline: 01.12.2022

Documentation submission deadline: 01.12.2022

Applicant's number is 927019

You have now registered an application for a Master's programme at the University of Stavanger.

**MY EXTRA INFORMATION** 3,84/4,00 GPA Bachelor's degree in Business Administration University of Sao Paulo Brazil

#### **Status required documents**

You are applying for admission with mandatory documentation.

- ✔ Certificate of Upper Secondary Education OK
- ✔ Diploma of Higher Education OK
- ◆ Documentation of financing (for non-EU applicants) OK
- ✔ Passport page with your photo OK
- Transcript of Records from Higher Education OK
- √ Updated CV/Resumé OK

#### My application alternatives (1)

Priority 1 **Study MSc in Business Administration** 

Application code 1037

**Status** Under consideration

In order to complete your application, you must upload all required documents in Søknadsweb by the application deadline. A complete list of the required documentation is available at www.uis.no/documentation.

It is the applicant's responsibility to upload all required documents within the deadline. The university does not ask for missing documents. Incomplete applications or applications in the wrong category will be rejected regardless of academic qualifications.

The final result of your application will be announced in May depending on the programme chosen. Applicants with outstanding academic backgrounds may be granted early admission.

Due to the precarious housing situation in Stavanger, UiS does not guarantee accommodation for all international students. If you need a student accommodation in Stavanger, remember to apply for a student accommodation within 20 April. Your housing application code is OK-U. Please find information about student accommodatoin at www.uis.no/en/accommodation.

For questions, please send an email to admissions@uis.no.

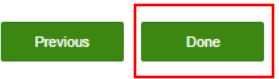

Universitetet *i* Stavanger

### **How to update more documentsto your application during the application period**

- 1. Go to «My documents» in the top menu of the page
- 2. Press «**+** Upload new document» to upload a new document

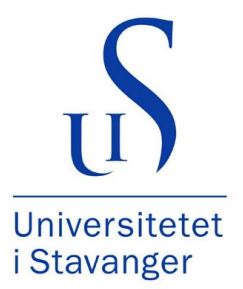

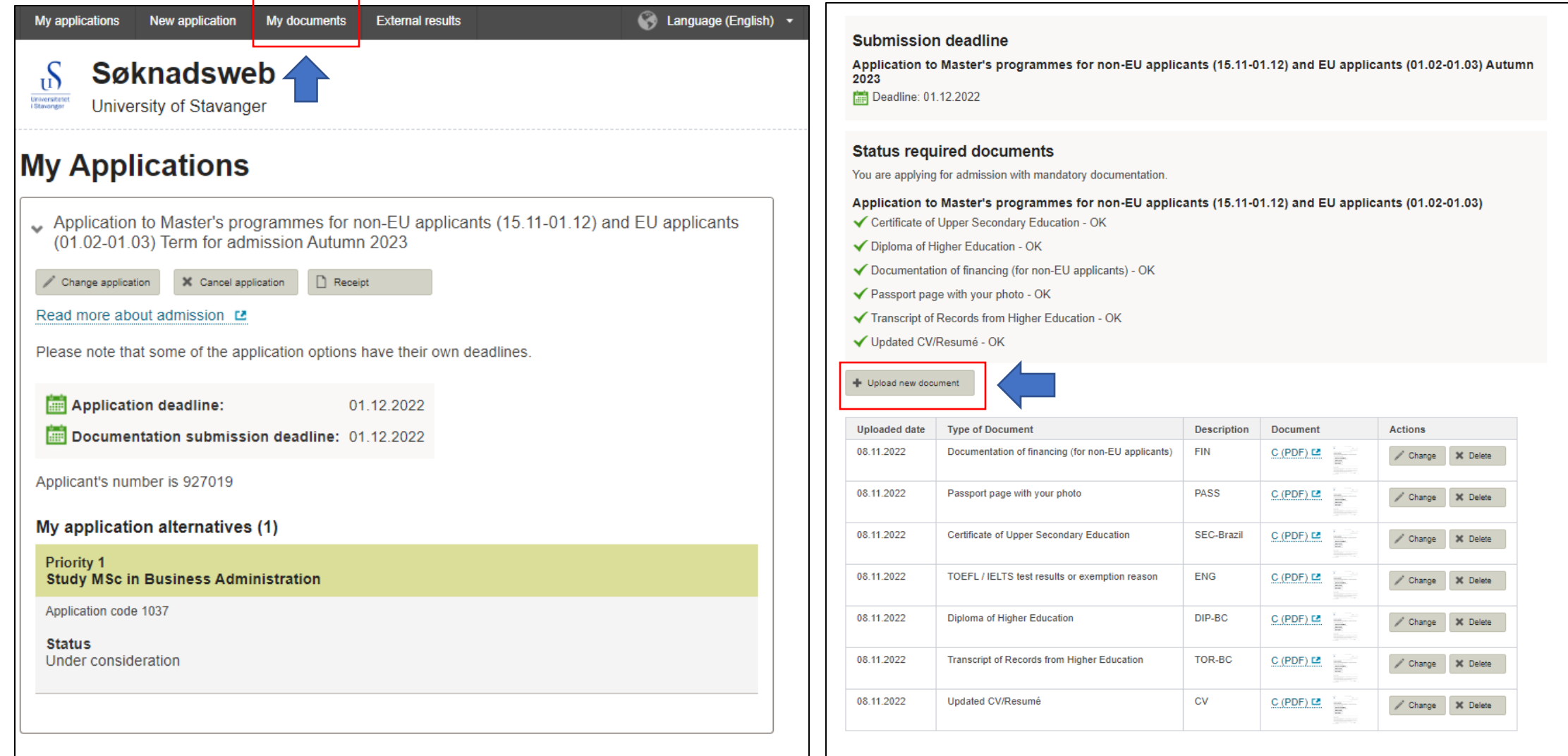